## **Κίνηση στην επιφάνεια της πυραμίδας**

Ονοματεπώνυμο μαθητών

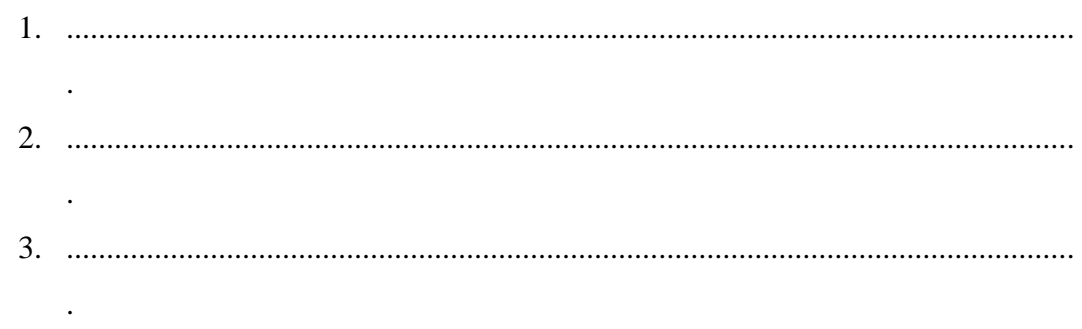

Ημερομηνία: / /

Στη «Περιοχή επεξεργασίας αντικειμένων» επιλέξτε την εντολή «Νέο αντικείμενο» και στον κατάλογο που θα εμφανιστεί επιλέξτε «Πυραμίδα». Επιλέξτε, να έχει 4 πλευρές, η «θέση» του να έχει x=0, y=0, z=0 ενώ οι διαστάσεις της να είναι, ακτίνα  $=$ 2 μονάδες και ύψος = 4 μονάδες. Με το ποντίκι σας μετακινήστε το διάνυσμα της κάμερας ώστε να βλέπετε με κατάλληλο τρόπο το στερεό. Δείτε στην παρακάτω εικόνα.

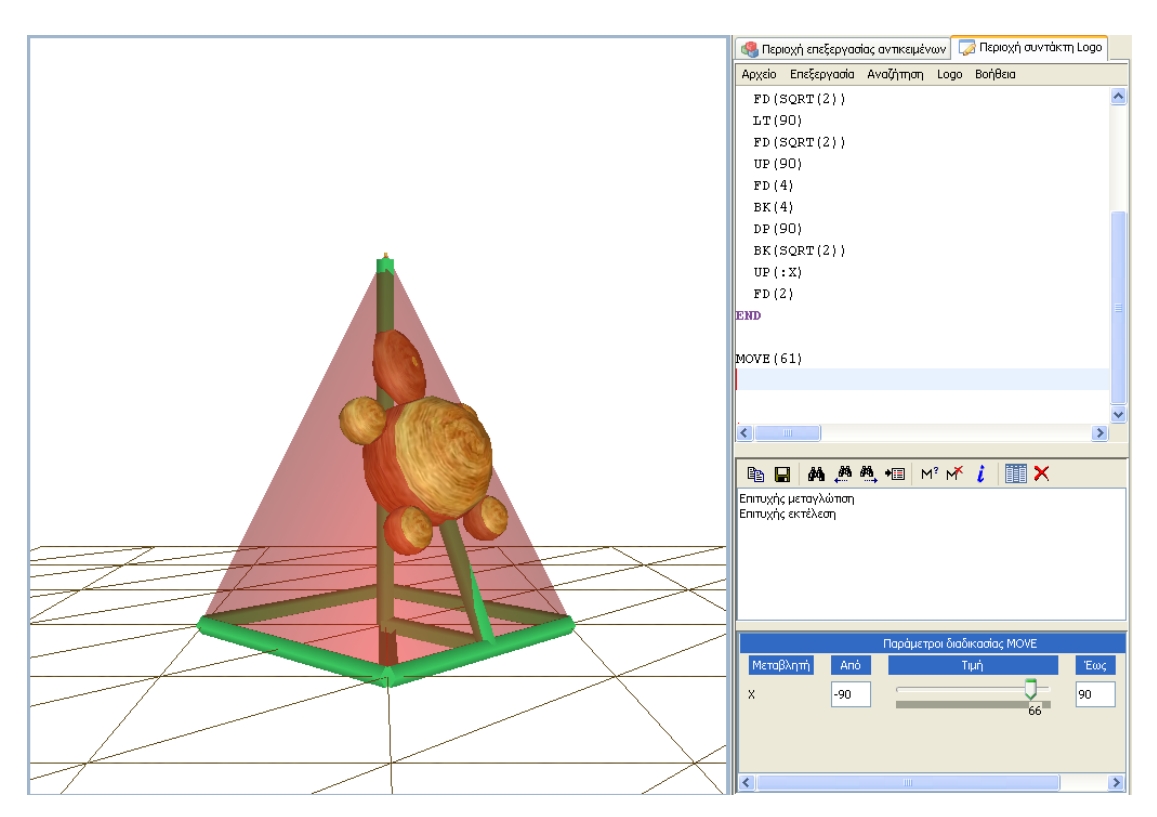

 *Μπορείτε να συντάξετε ένα πρόγραμμα ώστε η χελώνα να κινείται στην επιφάνεια της πυραμίδας;*